# Pupillometro NPi<sup>®</sup>-300

# Istruzioni per l'uso

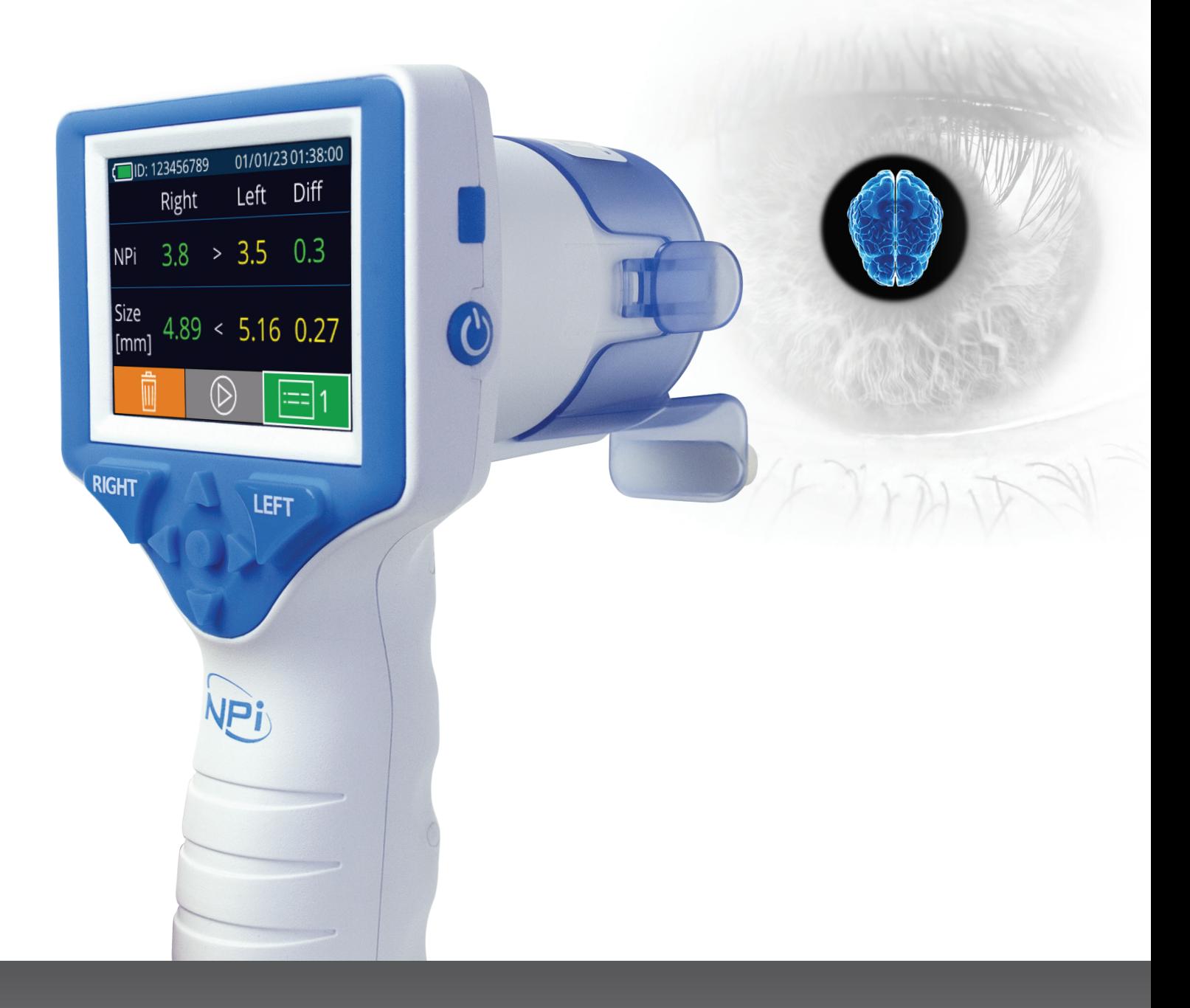

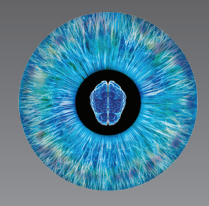

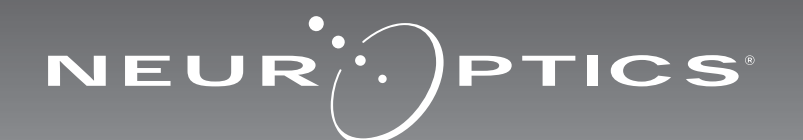

# Introduzione

Il pupillometro NeurOptics® NPi®-300 offre ai medici specialisti una tecnologia quantitativa a infrarossi per misurare in maniera oggettiva e accurata il diametro e la reattività delle pupille nei pazienti con patologie gravi. L'NPi-300 è un dispositivo dal design comodo ed ergonomico dotato di scanner di codici a barre incorporato, sistema di ricarica wireless, display LCD touchscreen e grafici di facile lettura.

#### **Indicazioni per l'uso**

Il pupillometro NPi-300 è uno scanner ottico portatile che misura il diametro e la reattività pupillare in pazienti che necessitano di esami neurologici delle pupille. I risultati ottenuti dalle scansioni dell'NPi-300 vengono utilizzati esclusivamente a scopo informativo e non devono essere utilizzati per scopi diagnostici e clinici. L'NPi-300 deve essere utilizzato esclusivamente da personale clinico con adeguata formazione, sotto la guida di un medico qualificato.

#### **Controindicazioni**

Non utilizzare il dispositivo in caso di frattura dell'orbita oculare o se il tessuto molle circostante è edematoso o presenta lesioni aperte.

# Sommario

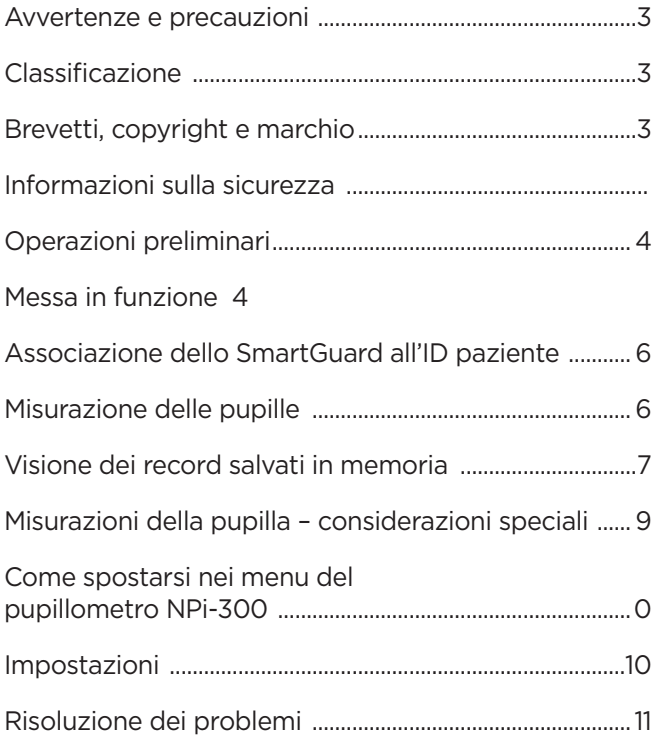

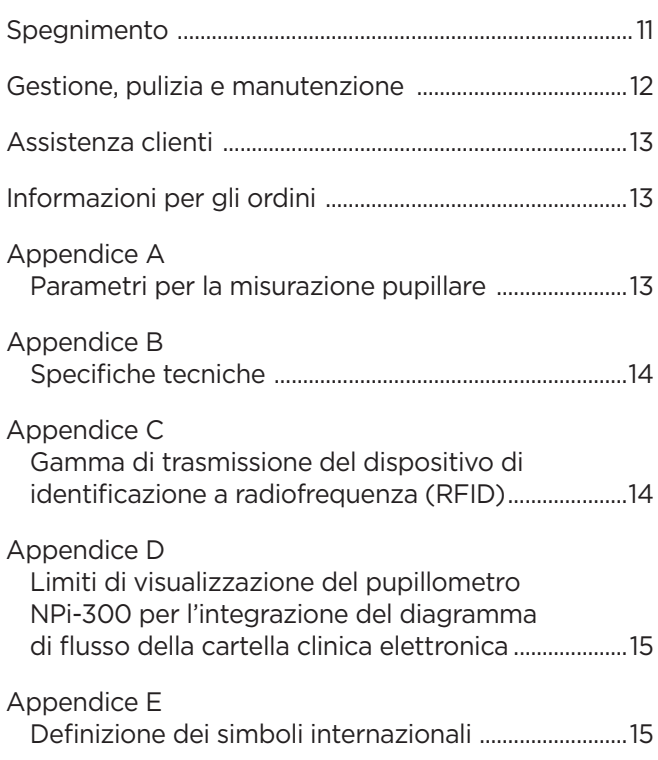

### Avvertenze e precauzioni

#### **Avvertenze**

Avvertenze e precauzioni sono riportate in tutto il manuale laddove pertinenti. Le avvertenze e le precauzioni elencate nel presente documento si applicano generalmente ogni volta che si utilizza il dispositivo.

- Uso del pupillometro NPi-300 L'NPi-300 è destinato all'uso da parte di personale con adeguata formazione sotto la guida di un medico qualificato.
- Se si riscontra un problema durante l'uso, ritirare il dispositivo e affidarlo a personale qualificato per la riparazione. Non utilizzare il dispositivo in presenza di danni evidenti alla superficie esterna o ai componenti ottici interni. L'utilizzo di un dispositivo non funzionante può causare letture imprecise.
- Pericolo di scossa elettrica Non aprire il dispositivo o la stazione di ricarica. Non sono presenti parti riparabili dall'utente.
- La batteria dell'NPi-300 può essere sostituita solo da un tecnico dell'assistenza NeurOptics qualificato. Contattare NeurOptics se si sospetta che la batteria non sia più utilizzabile.
- Per caricare l'NPi-300, utilizzare esclusivamente la stazione di ricarica NeurOptics NPi-300.
- Rischio di incendio o di ustioni chimiche Se non adoperati e maneggiati correttamente, questo dispositivo e i suoi componenti possono causare un incendio o ustioni chimiche. Non smontare, non esporre a temperature superiori ai 100 °C, non incenerire o gettare nel fuoco.
- Conservare e utilizzare il sistema NPi-300 a temperatura ambiente con livelli di umidità senza condensa. L'utilizzo dell'NPi-300 nonostante la formazione di condensa sulle superfici ottiche può comportare letture imprecise.
- Lo SmartGuard NON è un prodotto sterile e non è stato progettato per essere pulito tra una misurazione e l'altra. Se lo SmartGuard è sporco o il medico ritiene che non sia adeguatamente pulito, gettare lo SmartGuard e sostituirlo prima di utilizzare l'NPi-300 su un paziente.

#### **Precauzioni**

Di seguito sono riportate le precauzioni da adottare durante la pulizia del dispositivo. I componenti interni dell'NPi-300 NON sono compatibili con le tecniche di sterilizzazione, quali ad esempio sterilizzazione con ossido di etilene, a vapore, mediante calore e con raggi gamma.

- NON immergere il dispositivo o versare su di esso o al suo interno liquidi detergenti.
- NON utilizzare acetone per pulire le superfici dell'NPi-300 o della stazione di ricarica.

#### **Avviso sulla compatibilità elettromagnetica (EMC)**

Questo dispositivo genera, utilizza e può irradiare energia a radiofrequenza. Se non configurato e utilizzato conformemente alle istruzioni contenute nel presente manuale, può causare interferenze elettromagnetiche. **L'apparecchio è stato collaudato ed è risultato conforme ai limiti previsti dalla norma EN 60601-1-2 per i dispositivi medici.** Tali limiti assicurano una ragionevole protezione dalle interferenze elettromagnetiche negli ambienti d'uso previsti (ad esempio, ospedali, laboratori di ricerca).

#### **Avviso relativo alla risonanza magnetica (MRI)**

Questo dispositivo contiene componenti il cui funzionamento può essere influenzato da intensi campi elettromagnetici. Non utilizzare il dispositivo in un ambiente di risonanza magnetica o in prossimità di apparecchiature per diatermia ad alta frequenza, defibrillatori o apparecchiature per terapia a onde corte. Le interferenze elettromagnetiche potrebbero interferire con il funzionamento del dispositivo.

#### **Compatibilità FCC (Federal Communications Commission)**

Questo dispositivo è conforme alla Parte 15 delle norme FCC (Federal Communications Commission). Il funzionamento è soggetto alle due condizioni seguenti: (1) il dispositivo non deve causare interferenze dannose e (2) il dispositivo deve tollerare le interferenze ricevute, incluse le interferenze che possano causare un funzionamento indesiderato.

### Classificazione

**Tipo di apparecchiatura:** apparecchiatura medica,

classe 1 886.1700

**Nome commerciale:** pupillometro NeurOptics® NPi®-300

#### **Prodotto da:**

### **NeurOptics, Inc.**

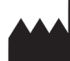

9223 Research Drive

Irvine, CA 92618, USA t: 949.250.9792 Numero verde (Nord America): 866.99.PUPIL info@NeurOptics.com **NeurOptics.com**

### Brevetti, copyright e marchio

Copyright ©2023 NeurOptics, California.

Questo prodotto è tutelato dal Titolo 17 dello USC (U.S. Code) ed è di proprietà esclusiva di NeurOptics, Inc. (la Società). Nessuna parte di questo documento può essere copiata o riprodotta in altro modo né archiviata in qualsiasi sistema di recupero informazioni elettronico senza il previo consenso scritto della Società, ad eccezione di quanto specificamente consentito dalla legge sul copyright in vigore negli Stati Uniti.

Per i dettagli, visitare: www.NeurOptics.com/patents/

### Informazioni sulla sicurezza

- Prima di utilizzare il dispositivo, leggere le seguenti informazioni sulla sicurezza.
- Prima di provare a utilizzare l'NPi-300, leggere per intero queste istruzioni. Ogni tentativo di utilizzare il dispositivo senza averne compreso appieno le caratteristiche e le funzioni può comportare condizioni operative non sicure e/o risultati imprecisi.
- In caso di domande relative all'installazione, alla configurazione, al funzionamento o alla manutenzione del dispositivo, contattare NeurOptics.

Pupillometro NeurOptics® NPi®-300 – Istruzioni per l'uso ©2023 NeurOptics, Inc. 3

# Operazioni preliminari

### Disimballaggio del pupillometro NPi-300

Il pupillometro NeurOptics NPi-300 viene fornito con i seguenti componenti (Fig. 1):

- Pupillometro NPi-300 (A)
- Stazione di ricarica NPi-300 (B)
- Adattatore di alimentazione e spina NPi-300 (C)
- Guida rapida del pupillometro NPi-300

### Configurazione iniziale

• Per configurare l'NPi-300 per il primo utilizzo, fare riferimento alla sezione **Messa in funzione**, riportata di seguito, assicurandosi che l'NPi-300 sia completamente carico e che data e ora siano impostate correttamente prima dell'uso.

# Messa in funzione

# Caricamento del pupillometro NPi-300

- Collegare l'adattatore di alimentazione NPi-300 alla stazione di ricarica NPi-300, quindi collegarlo a una presa di corrente. La spia luminosa alla base della stazione di ricarica sarà di colore bianco, a indicare che la stazione di ricarica è collegata all'alimentazione (Fig. 2).
- Inserire l'NPi-300 nella stazione di ricarica. La spia luminosa della stazione di ricarica diventerà di colore **blu** (Fig. 3) e lo schermo LCD visualizzerà nell'icona della batteria, a indicare che l'NPi-300 è in carica. Una volta completata la carica, la spia luminosa diventerà **verde** (Fig. 4).

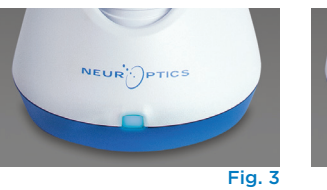

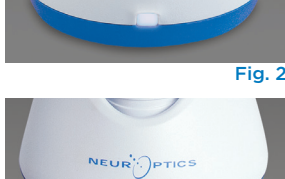

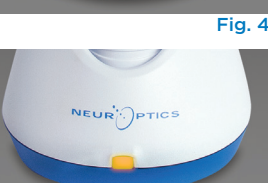

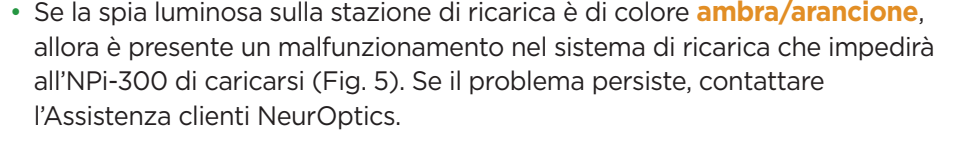

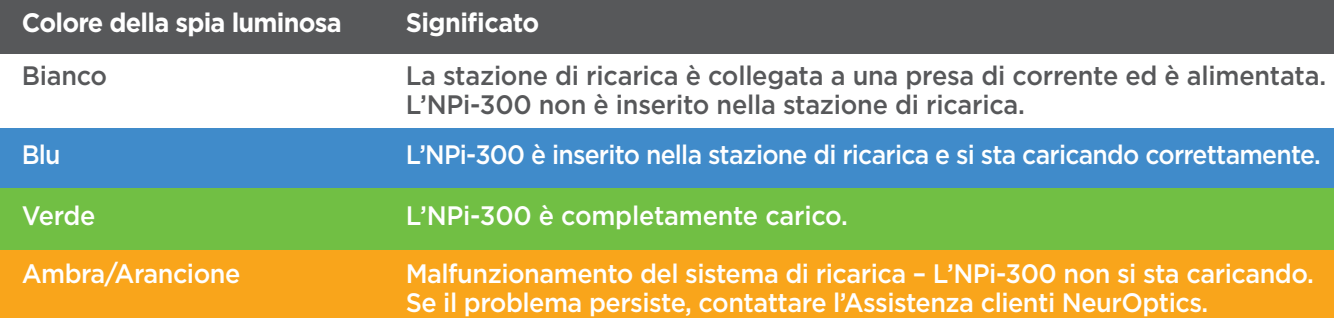

#### **Nella stazione di ricarica, il pupillometro NPi-300 entra in modalità sospensione per consentire una carica efficace:**

- Una volta inserito nella stazione di ricarica, inizialmente l'NPi-300 si accende (o resta acceso).
- Dopo 5 minuti nella stazione di ricarica, l'NPi-300 entra in modalità sospensione per consentire una carica efficace. Lo schermo si spegne (Fig. 6). Se in questo intervallo di 5 minuti si preme un pulsante o si tocca lo schermo, sarà necessario attendere altri 5 minuti prima che l'NPi-300 entri in modalità sospensione.
- Per utilizzare l'NPi-300 dopo che è entrato in modalità sospensione nella stazione di ricarica, è sufficiente rimuoverlo dalla stazione di ricarica e si riattiverà automaticamente.
- Se l'NPi-300 non si accende quando viene inserito nella stazione di ricarica, il livello della batteria potrebbe essere troppo basso per il normale utilizzo. La spia luminosa della stazione di ricarica dovrebbe essere di colore **blu**, a indicare che l'NPi-300 si sta caricando. Lasciare l'NPi-300 nella stazione di ricarica fino a quando non si accende.

Fig. 5

Pupillometro NeurOptics® NPi®-300 – Istruzioni per l'uso ©2023 NeurOptics, Inc. 4

 $\widehat{NP}$ 

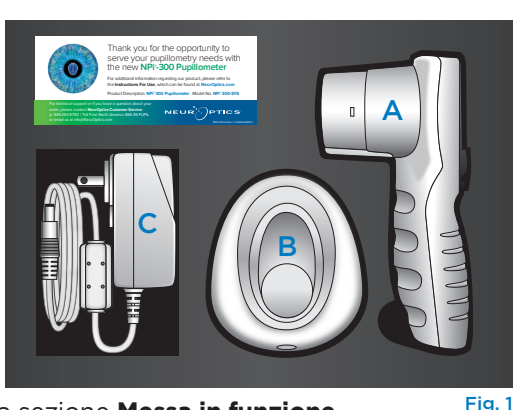

#### **Quando non si trova nella stazione di ricarica, per preservare la durata della batteria, il pupillometro NPi-300:**

• Entrerà in modalità sospensione dopo 5 minuti. Per accenderlo, toccare lo schermo o premere un pulsante qualsiasi.

**DATA** 

**PAGINA ISULTATI**  **IMPOSTAZIONI** 

 $\overline{\mathsf{II}}$ 

**TEST** 

• Si spegnerà dopo 20 minuti.

### Accensione del pupillometro NPi-300

- Se l'NPi-300 non si trova nella stazione di ricarica ed è spento, premere il pulsante di **accensione/spegnimento** situato sul lato del dispositivo (Fig. 7).
- Se l'NPi-300 si trova nella stazione di ricarica ed è entrato in modalità sospensione, è sufficiente toglierlo dalla stazione di ricarica e si riattiverà automaticamente.

### Impostazione di data e ora

Per modificare la data e l'ora, nella schermata iniziale, selezionare l'icona del menu **Impostazioni** , quindi selezionare **Data** oppure **Ora** (Fig. 8). Seguire le istruzioni per inserire la data (Fig. 9) e l'ora correnti (Fig. 10) utilizzando il formato 24 ore e selezionare  $\Box$ .

È possibile utilizzare l'opzione **Abilita cambio automatico ora legale (solo per l'Italia)** nelle

impostazioni relative all**'ora.** L'ora legale automatica

è Disabilitata per default. Le regolazioni automatiche hanno luogo esclusivamente in base alla normativa relativa all'ora legale in vigore in Italia e non alla posizione geografica, in quanto l'NPi-300 non è collegato a Internet né è dotato di GPS.

#### **Gestione della data e dell'ora:**

- Per assicurarsi che la data e l'ora siano sempre corrette, è necessario effettuare un controllo periodico trimestrale. La data e l'ora impostate influiranno sull'orario della misurazione indicato sull'NPi-300 e registrato sullo SmartGuard. La modifica della data e dell'ora non altera gli orari delle misurazioni precedenti.
- Se la funzione dell'ora legale automatica è disabilitata, ricordarsi di regolare l'ora nel momento in cui l'ora legale o solare entrano in vigore.

### Ritorno alla schermata iniziale

Per tornare alla schermata iniziale, premere i tasti **RIGHT** (DESTRA) o **LEFT** (SINISTRA), indicati nell'immagine con un cerchio verde (Fig. 11).

# Misurazione delle pupille utilizzando il pupillometro NPi-300

L'NPi-300 fornisce dati oggettivi sul diametro e sulla reattività della pupilla, indipendentemente dal giudizio dell'esaminatore, eliminando in tal modo variabilità e soggettività. L'NPi-300 esprime la reattività della pupilla sotto forma numerica mediante un indice denominato NPi (Neurological Pupil index, vedere la scala di valutazione NPi riportata di seguito).

#### **Scala di valutazione della reattività pupillare - Neurological Pupil index™ (NPi®)**

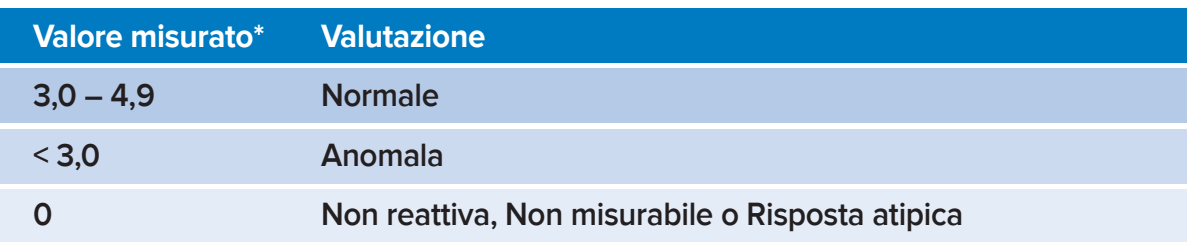

*\*Anche una differenza di NPi tra le pupille destra e sinistra di* **≥** *0,7 può essere considerata un'anomalia \*In base all'algoritmo NPi (Neurological Pupil index)*

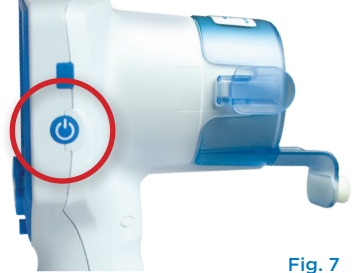

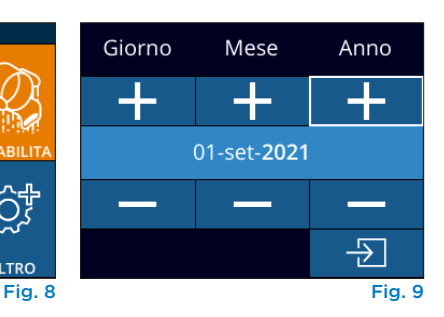

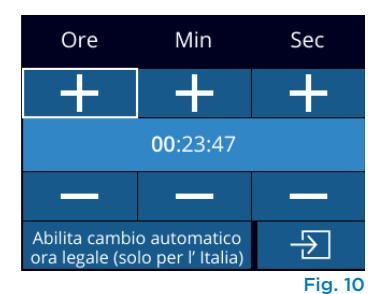

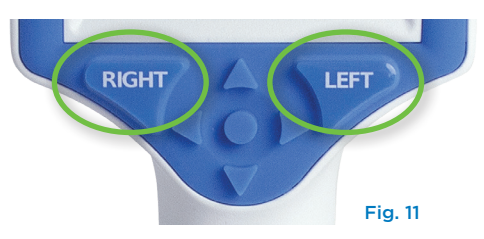

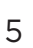

# Misurazione bilaterale della pupilla

Per effettuare la misurazione bilaterale della pupilla occorrono due componenti:

- Pupillometro NPi-300 (Fig. 12)
- SmartGuard monopaziente (Fig. 13)

Aprire un nuovo SmartGuard. Far scorrere lo SmartGuard nell'NPi-300, posizionandolo in modo che il cuscinetto in gommapiuma si trovi in basso (Fig. 12). Uno scatto indicherà che lo SmartGuard è posizionato correttamente.

# 1. Associazione dello SmartGuard all'ID paziente

La prima volta che si utilizza lo SmartGuard su un paziente, è necessario associarlo all'ID paziente. L'ID paziente verrà salvato in modo permanente nello SmartGuard per tutte le misurazioni successive; è possibile memorizzare fino a 168 misurazioni bilaterali della pupilla del paziente associato.

Per associare l'ID paziente allo SmartGuard, è possibile scegliere tra due opzioni. Selezionare **Scansione codice** per effettuare la scansione del codice a barre indicato sul braccialetto del paziente utilizzando lo scanner di codici a barre NPi-300 incorporato; in alternativa, selezionare **ID manuale** per immettere manualmente l'ID paziente con caratteri alfabetici o numerici (Fig. 14).

#### **Scansione del codice a barre mediante lo scanner di codici a barre incorporato**

Selezionare **Scansione codice**. L'NPi-300 emette una luce bianca nella parte superiore del dispositivo (Fig. 15). Puntare la luce sul codice a barre e lasciarla in questa posizione fino all'emissione di un segnale acustico (Fig. 16). Sul touchscreen dell'NPi-300 viene visualizzato l'ID paziente. Verificare che le informazioni relative al paziente siano corrette, quindi selezionare **Accetta** (Fig. 17). L'NPi-300 visualizza l'ID paziente e il messaggio **Pronto per la scansione** (Fig. 18).

#### **Immissione manuale dell'ID paziente**

Selezionare **ID manuale**. Utilizzando il touchscreen o le frecce della piccola tastiera alla base dello schermo, inserire l'ID paziente alfabetico o numerico e selezionare  $\Box$  (Fig. 19). Verificare che le informazioni relative al paziente siano corrette, quindi selezionare **Accetta** (Fig. 17). L'NPi-300 visualizza l'ID paziente e il messaggio **Pronto per la scansione** (Fig. 18).

### 2. Misurazione delle pupille

Posizionare l'NPi-300 con SmartGuard ad angolo retto rispetto all'asse visivo del paziente, prestando attenzione a non inclinare il dispositivo (Fig. 20).

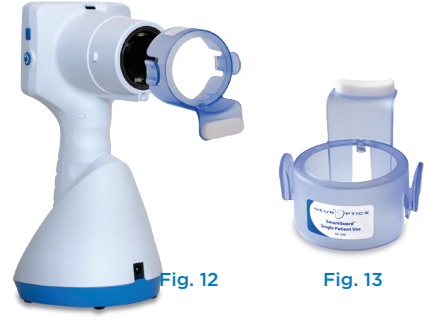

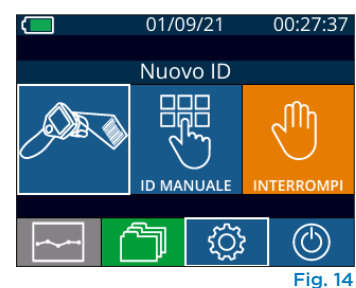

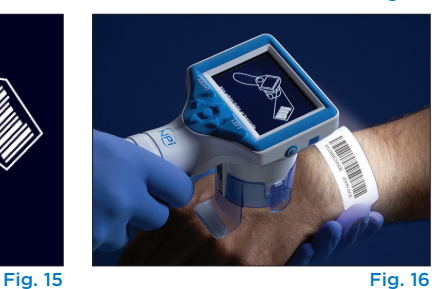

Puntare la luce bianca sul codice a barre

Annulla

 $ID = 0123456789$ 

Accettal

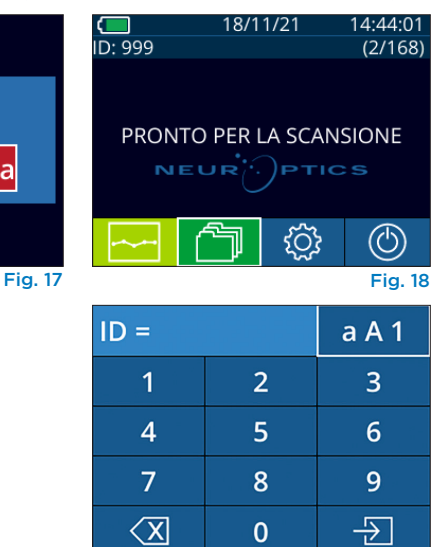

Fig. 19

Fig. 20

Premere e tenere premuto il tasto **RIGHT** (DESTRA) o **LEFT** (SINISTRA) finché la pupilla non è centrata sul touchscreen e il display non mostra un cerchio verde intorno alla pupilla. Una cornice verde intorno alla schermata indica che la pupilla è stata individuata correttamente (Fig. 21), mentre una cornice rossa indica che occorre centrare di nuovo la

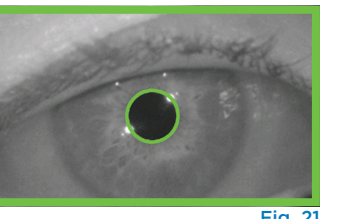

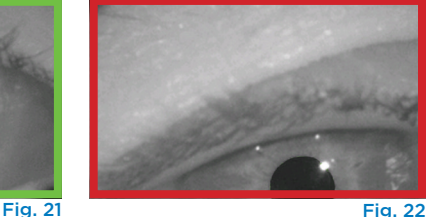

pupilla sullo schermo prima di procedere con la misurazione (Fig. 22). Quando compare la cornice verde, rilasciare il tasto, tenendo l'NPi-300 in posizione per circa tre secondi finché non viene visualizzata la schermata dei risultati.

Ripetere la procedura di scansione per l'altro occhio del paziente per completare l'esame bilaterale della pupilla. Al termine dell'esame bilaterale della pupilla, i risultati della misurazione dell'NPi-300 verranno visualizzati in verde per l'occhio destro e in giallo per il sinistro.

**NPi** 

Diam.

 $[mm]$ 

▥

Per default, una volta completata la misurazione bilaterale della pupilla, l'NPi-300 visualizza la "Pagina risultati 1", nella quale sono riportate solo le misurazioni NPi e i diametri (Fig. 23). Per modificare le impostazioni di default relative alla pagina dei risultati, vedere **Come spostarsi nei menu del pupillometro NPi-300.**

Utilizzando il touchscreen o le frecce della tastiera, selezionare **per visualizzare la "Pagina risultati** 2", nella quale sono riportati tutti gli altri parametri della reazione pupillare (Fig. 23). Selezionare per visualizzare la forma d'onda del riflesso pupillare alla luce (Fig. 24). Per tornare alla "Pagina risultati 1", in cui sono riportati l'indice NPi e i diametri, è sufficiente selezionare  $\boxed{\Xi}$  (Fig. 25).

#### **Riproduzione del video**

Dalla schermata dei risultati, selezionare l'icona **Video**  $\odot$  per visualizzare la riproduzione video della misurazione. È possibile riprodurre solo il video dell'ultima misurazione, che però non è più accessibile dopo lo spegnimento dell'NPi-300 (Fig. 26).

### 3. Visione dei record salvati in memoria

Per esaminare tutte le misurazioni della pupilla del paziente memorizzate nello SmartGuard collegato:

- Se è ancora visualizzata la pagina dei risultati relativa all'ultima misurazione: premere il tasto **Freccia GIÙ** sulla tastiera.
- Nella schermata iniziale: selezionare l'icona **Record** (Fig. 27), quindi selezionare l'icona **SmartGuard** (CFig. 28). La prima misurazione visualizzata è quella più recente. Premere il tasto Freccia GIÙ v sulla tastiera per scorrere tutte le precedenti misurazioni del paziente memorizzate nello SmartGuard collegato.

#### **Visualizzazione dei record**

L'NPi-300 può memorizzare sul dispositivo fino a 1.200 record di misurazioni bilaterali. Una volta raggiunto il limite di 1.200 misurazioni, ogni nuovo record sostituirà il record più vecchio memorizzato sul dispositivo. Per esaminare i record memorizzati nell'NPi-300 se lo SmartGuard del paziente non è disponibile:

- Nella schermata iniziale: selezionare l'icona **Record** (Fig. 27).
- Per visionare i record in base all'ID paziente, selezionare l'ID dall'elenco oppure utilizzare le frecce **SU**  $\sim$  e GIU  $\vee$  sullo schermo per cercare ulteriori ID disponibili nell'elenco. In cima all'elenco viene visualizzato l'ID delle ultime misurazioni prese sull'NPi-300.
- Per cercare uno specifico ID paziente, selezionare  $\beta$  (Fig. 28), quindi digitare l'ID paziente e selezionare  $\Box$ .
- Per visionare tutte le misurazioni delle pupille memorizzate nell'NPi-300 in ordine cronologico (inclusi tutti gli ID paziente), selezionare l'icona **Tutti i record** Tutti (Fig. 28) e premere il tasto **Freccia GIÙ** sulla tastiera per scorrere tutte le precedenti misurazioni memorizzate nell'NPi-300.
- Quando viene visualizzato il messaggio **Non ci sono più record**, si è arrivati alla misurazione più recente (Fig. 29).

Pupillometro NeurOptics® NPi®-300 – Istruzioni per l'uso ©2023 NeurOptics, Inc.

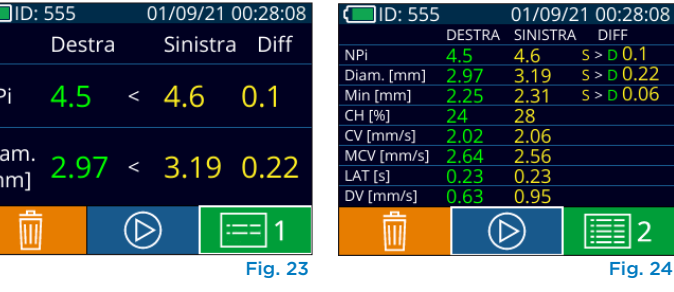

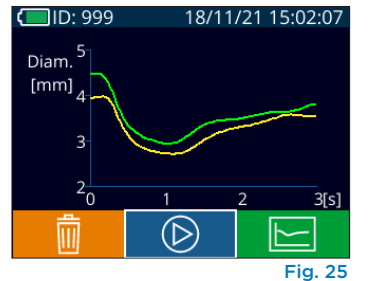

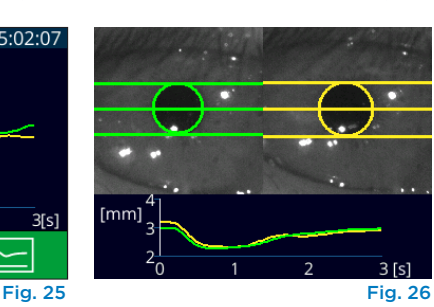

 $\overline{2}$ 

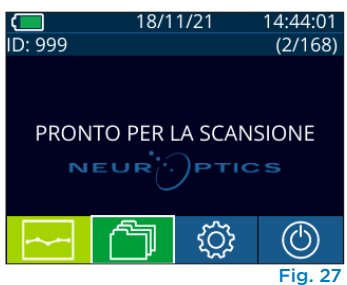

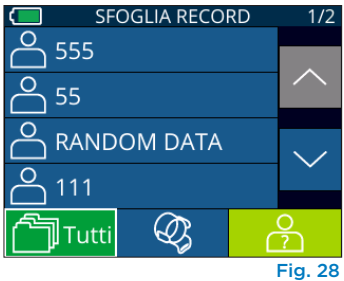

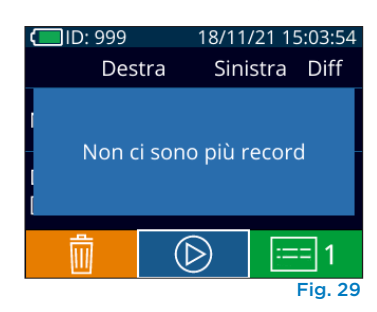

L'NPi-300 fornisce inoltre riepiloghi quantitativi (**Tabella di riepilogo NPi**) e grafici (**Grafico dell'andamento nel tempo di NPi/diametri**) di tutte le misurazioni pupillari acquisite nello SmartGuard del paziente collegato all'NPi-300:

#### **Tabella di riepilogo NPi**

La Tabella di riepilogo (Fig. 30) fornisce un riepilogo di tutti gli NPi contenuti nello SmartGuard collegato nelle seguenti categorie:

- NPi  $\geq 3$
- $\cdot$  NPi < 3
- $NPi = 0$
- ∆NPi ≥ 0,7

#### **Per visualizzare la Tabella di riepilogo NPi**

- Tornare alla schermata iniziale premendo i tasti **RIGHT** (DESTRA) o **LEFT** (SINISTRA) sulla tastiera.
- Selezionare l'icona **Andamento nel tempo** in basso a sinistra della schermata iniziale.

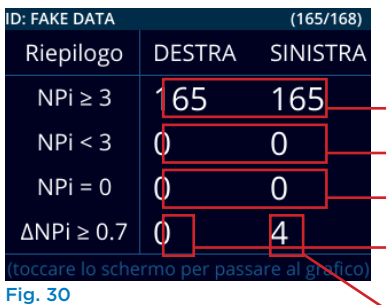

Numero di misurazioni NPi nello SmartGuard collegato maggiori o uguali a 3,0 Numero di misurazioni NPi nello SmartGuard collegato minori di 3,0 e maggiori di 0 Numero di misurazioni NPi nello SmartGuard collegato uguali a 0 DESTRO: numero di misurazioni NPi bilaterali nello SmartGuard collegato dove l'NPi dell'occhio destro era minore dell'NPi dell'occhio sinistro di un valore maggiore o uguale a 0,7

SINISTRO: numero di misurazioni NPi bilaterali nello SmartGuard collegato dove l'NPi dell'occhio sinistro era minore dell'NPi dell'occhio destro di un valore maggiore o uguale a 0,7

#### **Grafico dell'andamento nel tempo di NPi/diametri**

Per visualizzare l'andamento nel tempo di tutte le misurazioni dell'NPi e dei diametri presenti nello SmartGuard collegato:

- Passare alla tabella di riepilogo NPi dalla schermata iniziale selezionando l'icona **Andamento nel tempo** .
- Toccare un punto qualsiasi dello schermo per accedere al Grafico dell'andamento nel tempo di NPi/diametri.
- Spostarsi avanti e indietro nel tempo premendo le icone **orologio Avanti** (Fig. 31) o **Indietro** (Fig. 32). La data delle misurazioni visualizzate al momento nel grafico comparirà nell'angolo in alto a destra della schermata (Fig. 33).

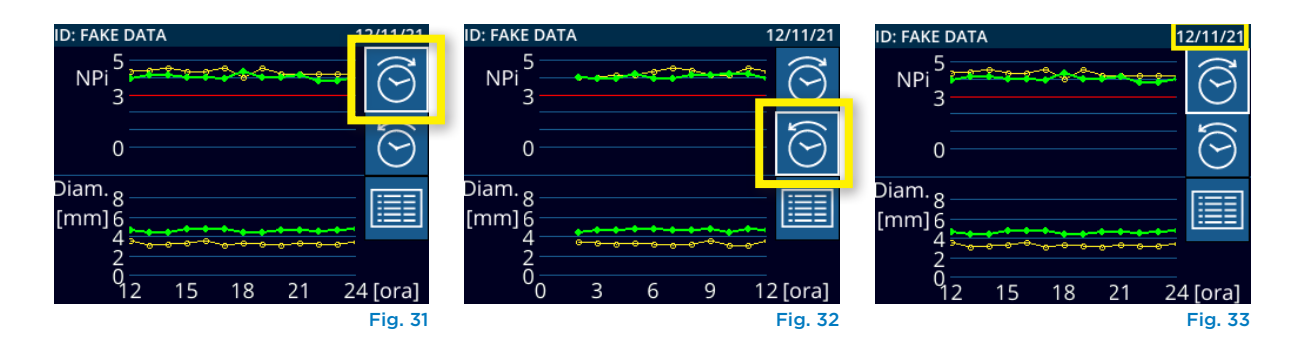

# Nel caso di una pupilla non reattiva, prima di riportare i risultati sullo

schermo LCD, la misurazione viene ripetuta automaticamente per conferma. All'operatore viene chiesto semplicemente di attendere qualche secondo in

#### **Soglia di risoluzione del pupillometro: diametro della pupilla**

Il limite minimo misurabile è di 0,80 mm. Se il diametro della pupilla è < 0,8 mm, il pupillometro non rileva la pupilla e non effettua la misurazione.

#### Misurazione dell'NPi pari a "0"

Il pupillometro NPi-300 riporterà un NPi pari a 0 nei seguenti casi:

- Risposta non reattiva = risposta pupillare non reattiva; assenza di movimento pupillare nella forma d'onda misurata.
- Risposta non misurabile = variazione nel diametro della pupilla < 0,03 mm (30 micron).
- Risposta atipica = forma d'onda del riflesso pupillare alla luce (PLR) anomala.

#### **Scala di valutazione della reattività pupillare - Neurological Pupil index™ (NPi®)**

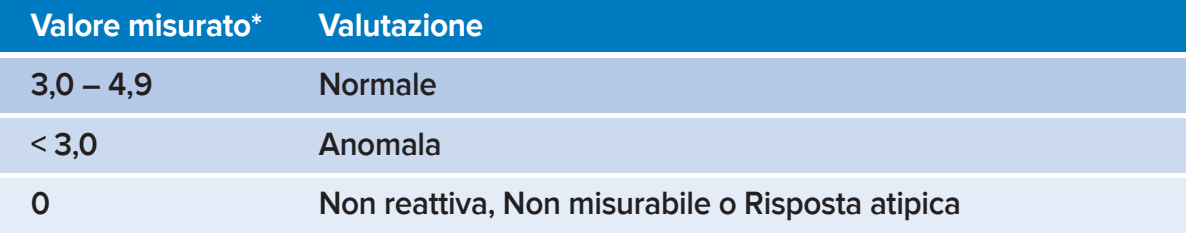

*\*Anche una differenza di NPi tra le pupille destra e sinistra di* **≥** *0,7 può essere considerata un'anomalia \*In base all'algoritmo NPi (Neurological Pupil index)*

# Misurazioni della pupilla – considerazioni speciali

#### Battito di ciglia durante la misurazione

Se la misurazione è stata compromessa da un problema di tracciamento (ad esempio, un battito di ciglia eccessivo), i risultati della misurazione vengono visualizzati tutti in caratteri rossi nella relativa schermata e accanto a NPi viene visualizzato "Ripetere" (Fig. 34). In questo caso, i risultati della misurazione non sono validi e non possono essere considerati attendibili; è necessario quindi ripetere la misurazione.

Pupilla non reattiva

più prima di rimuovere il dispositivo (Fig. 35).

#### Pupillometro NeurOptics® NPi®-300 – Istruzioni per l'uso ©2023 NeurOptics, Inc. 9

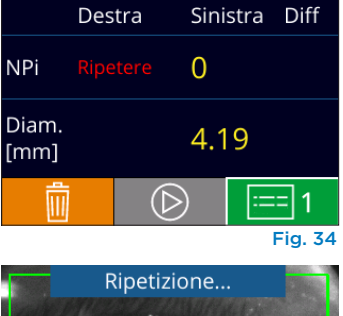

31/08/21 04:29:19

 $\blacksquare$ ID: 555

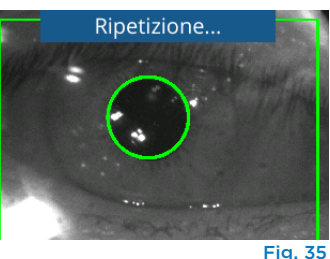

# Come spostarsi nei menu del pupillometro NPi-300

### Ritorno alla schermata iniziale

Per tornare alla schermata iniziale, premere i tasti **RIGHT** (DESTRA) o **LEFT** (SINISTRA), indicati nell'immagine con un cerchio verde (Fig. 36).

### Impostazioni

Utilizzando il touchscreen o la tastiera, selezionare l'icona **Impostazioni** (Fig. 37) nella schermata iniziale per passare al menu Impostazioni (Fig. 38).

#### **Data e ora**

Vedere la sezione **Impostazione di data e ora** a pagina 5.

#### 18/11/21  $4:44:01$  $\overline{1D:}$  999  $(2/168)$ PRONTO PER LA SCANSIONE **NEUR<sup>%</sup> PTICS**  $\circledcirc$

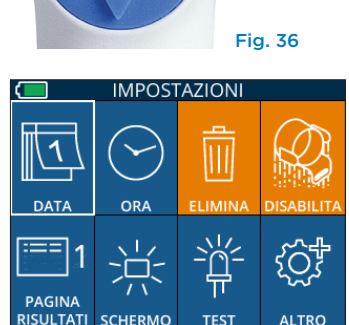

**I FFT** 

**RIGHT** 

#### **Eliminazione di record**

Per eliminare i record salvati nella memoria dell'NPi-300 (i record presenti nello SmartGuard collegato non vengono disabilitati né eliminati), passare al menu Impostazioni e premere **Elimina**  $\mathbf{a}$ , quindi selezionare **Si** per procedere con l'eliminazione dei record (Fig. 39). È possibile eliminare tutti i record presenti nel dispositivo oppure solo quelli relativi a uno specifico ID paziente.

#### **Disabilitazione dello SmartGuard**

Lo SmartGuard è stato progettato per l'uso su un solo paziente. Per assicurare la conformità alle linee guida HIPAA, i dati del paziente memorizzati in ogni SmartGuard possono essere disabilitati una volta che gli esami pupillari non sono più necessari. Per disabilitare definitivamente i dati di un paziente presenti nello SmartGuard, nel menu Impostazioni premere **Disabilita** e selezionare **Sì** per procedere alla disabilitazione irreversibile dei dati nello SmartGuard (Fig. 40).

#### **Modifica della pagina dei risultati di default**

Per default, dopo aver effettuato una misurazione bilaterale, il pupillometro NPi-300 apre la "Pagina risultati 1", nella quale sono riportate solo le misurazioni NPi e i diametri. Per impostare come pagina di default la "Pagina risultati 2", nella quale sono riportati tutti gli altri parametri della reazione pupillare, selezionare l'icona **Pagina risultati 1** (Fig. 41) per attivare l'icona **Pagina risultati 2 <sup>2</sup>** (Fig. 42).

#### **Luminosità dello schermo LCD**

Per default, l'NPi-300 utilizza la luminosità massima dello schermo LCD. Per regolare lo schermo su una luminosità media, premere . Per regolare lo schermo su una luminosità bassa, premere  $\frac{1}{25}$ . Per ripristinare la luminosità massima, premere l'icona  $\frac{1}{10}$  una o più volte.

#### **Test del LED**

Premendo l'icona Test <sup>4</sup> viene fornito un esempio della luce LED emessa dall'NPi-300 quando si effettua la misurazione della pupilla. Questo test ha uno scopo esclusivamente dimostrativo e non influisce sull'uso del dispositivo.

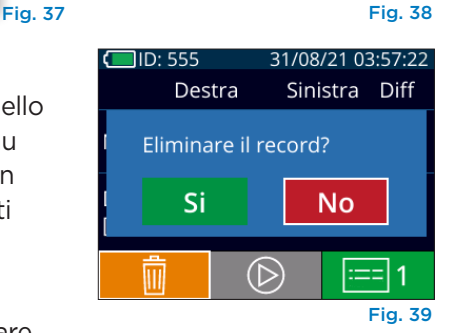

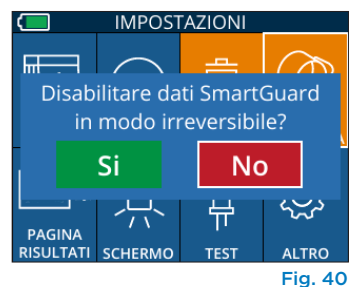

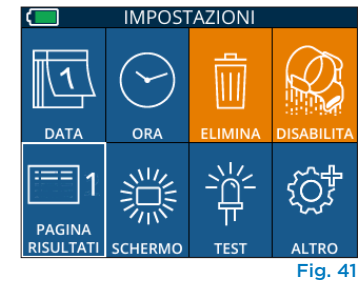

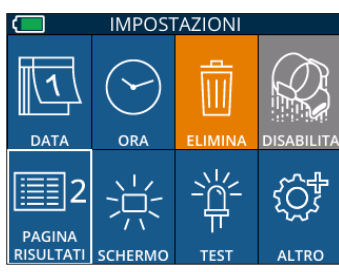

Fig. 42

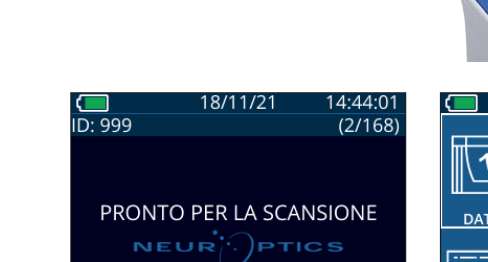

# Altre impostazioni

#### **Personalizzazione dello scanner di codici a barre**

Lo scanner di codici a barre incorporato dell'NPi-300 può essere personalizzato, se necessario, per troncare il numero dei caratteri alfabetici o numerici letti da un codice a barre. Le impostazioni di **default** utilizzano un setting automatico in modo da leggere la maggior parte dei codici a barre ospedalieri 1D e 2D; è consigliabile affidarsi alle impostazioni di default, a meno che non sia necessario applicare una personalizzazione specifica a tutti i codici a barre sottoposti a scansione dall'NPi-300. Selezionare **Codice a barre personalizzato** (Fig. 43), quindi selezionare **Scansione campione** per eseguire la scansione di un campione di codice a barre e programmare la personalizzazione richiesta (troncamento) da utilizzare per tutte le future scansioni. Per ulteriori informazioni, contattare NeurOptics.

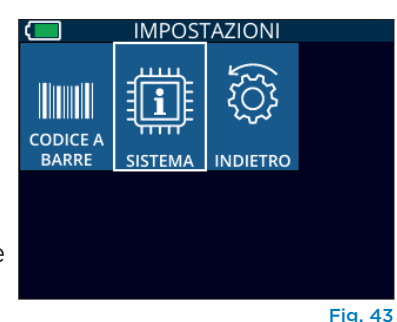

**Informazioni di sistema** 

Selezionare **Sistema** (Fig. 43) per visualizzare le informazioni di sistema dell'NPi-300 che includono il numero di serie, l'applicazione software e le versioni firmware del dispositivo.

# Risoluzione dei problemi

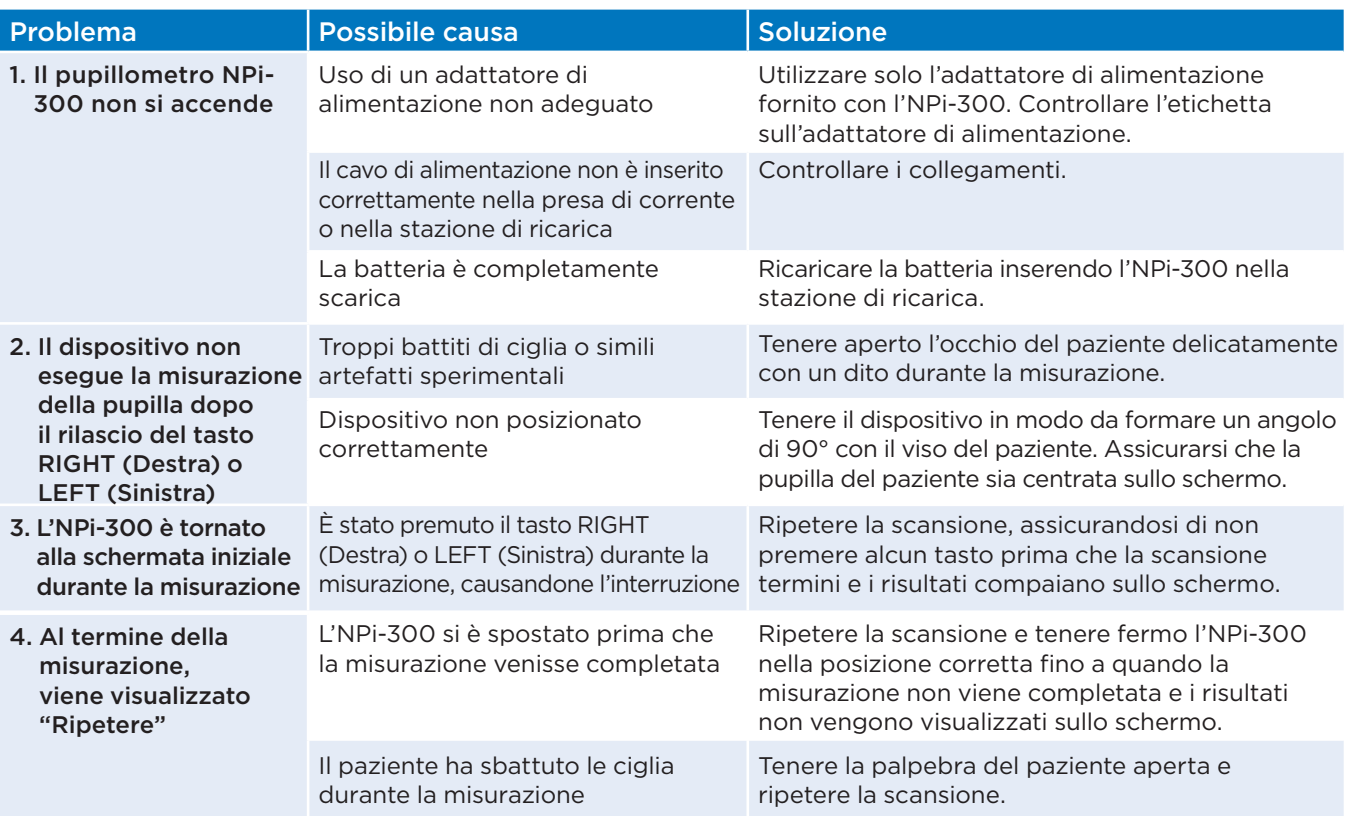

# Spegnimento

Per spegnere il pupillometro NPi-300, effettuare una delle seguenti operazioni:

- Passare alla schermata iniziale e selezionare l'icona di **alimentazione** (6), quindi selezionare **Sì** per spegnere il dispositivo (Fig. 44).
- Premere e tenere premuto il pulsante di **accensione/spegnimento**  situato sul lato dell'NPi-300.

Saltuariamente, l'NPi-300 potrebbe richiedere il riavvio del sistema. Per riavviare il sistema, è sufficiente tenere premuto il pulsante di **accensione/spegnimento**  situato sul lato dell'NPi-300 fino a quando il dispositivo non si spegne, quindi riaccenderlo premendo (senza tenere premuto) il pulsante di **accensione/ spegnimento** .

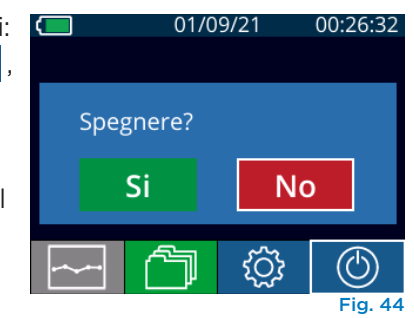

Pupillometro NeurOptics® NPi®-300 – Istruzioni per l'uso ©2023 NeurOptics, Inc.

Maneggiare **sempre** con cura il pupillometro NPi-300 e la stazione di ricarica NPi-300 poiché al loro interno sono presenti componenti elettronici e dispositivi ottici molto delicati. In caso di caduta o esposizione prolungata a liquidi o ambienti a elevata umidità, l'NPi-300 e la stazione di ricarica potrebbero danneggiarsi.

L'NPi-300 e la stazione di ricarica non richiedono una regolare manutenzione programmata. Se l'NPi-300 e la stazione di ricarica non funzionano correttamente, o se si ritiene che abbiano subito danni, contattare immediatamente l'Assistenza clienti NeurOptics al **Numero verde (Nord America):** 866.99.PUPIL (866-997-8745), al numero internazionale: +1-949-250-9792 oppure inviare un'e-mail a: **Info@NeurOptics.com.**

### Pulizia del pupillometro NPi-300 e della stazione di ricarica NPi-300

Per pulire il pupillometro e la stazione di ricarica NPi-300, si consiglia l'uso di soluzioni detergenti a base di alcol isopropilico fino al 70%. Non utilizzare prodotti chimici perché possono danneggiare la superficie esterna dell'NPi-300 e della stazione di ricarica. Alcuni prodotti chimici possono indebolire o danneggiare le parti in plastica e compromettere il funzionamento del dispositivo. Utilizzare i prodotti detergenti secondo le istruzioni del produttore, avendo cura di eliminare tutto il liquido in eccesso prima di asciugare l'NPi-300 e la stazione di ricarica e di non utilizzare un panno già saturo.

Pulire e asciugare tutte le superfici esposte. Seguire le istruzioni fornite dal produttore del detergente relativamente al tempo necessario per il quale lasciare la soluzione sulla superficie del dispositivo.

- **• NON** utilizzare un panno già saturo. Eliminare tutto il liquido in eccesso prima di asciugare l'NPi-300 o la stazione di ricarica.
- **• NON** lasciare che il detergente si depositi sullo strumento.
- **• NON** utilizzare oggetti duri, abrasivi o appuntiti per pulire l'NPi-300 o la stazione di ricarica.
- **• NON** immergere l'NPi-300 o la stazione di ricarica in nessun tipo di liquido o provare a sterilizzare il prodotto poiché i componenti elettronici e quelli ottici si danneggerebbero.

### Asciugatura e ispezione dopo la pulizia

Verificare che l'NPi-300 e la stazione di ricarica siano completamente asciutti prima di riposizionare l'NPi-300 nella stazione di ricarica.

### Considerazioni sulla pulizia: display a cristalli liquidi (LCD) dell'NPi-300

Per una protezione ottimale del display a cristalli liquidi (LCD) dell'NPi-300, utilizzare un panno morbido e pulito che non si sfilaccia e alcol isopropilico fino al 70% per la pulizia. Si consiglia inoltre di pulire occasionalmente la lente e la finestra di scansione del codice a barre incorporata dell'NPi-300 (situata appena sopra la lente) utilizzando un panno morbido e pulito che non si sfilaccia e alcol isopropilico fino al 70%.

Nei casi in cui vi sia il rischio di esposizione a batteri, virus, funghi o spore altamente resistenti (ad esempio: il Clostridium difficile o "C. diff"), per la pulizia dell'apparecchiatura potrebbe essere necessario, come indicato dai protocolli ospedalieri, l'uso di soluzioni contenenti ipoclorito di sodio (candeggina). Se per pulire l'LCD dell'NPi-300 si utilizzano prodotti contenenti ipoclorito di sodio (candeggina), effettuare una seconda pulizia utilizzando un panno morbido e pulito che non si sfilacci e alcol isopropilico fino al 70% per rimuovere completamente ogni residuo di candeggina dall'LCD.

# Assistenza clienti

Per ricevere assistenza tecnica o in caso di domande in merito al prodotto o all'ordine, contattare l'Assistenza clienti NeurOptics al **Numero verde (Nord America):** 866.99.PUPIL (866-997-8745), al numero internazionale: +1-949-250-9792 oppure inviare un'e-mail a: **Info@NeurOptics.com**.

# Informazioni per gli ordini

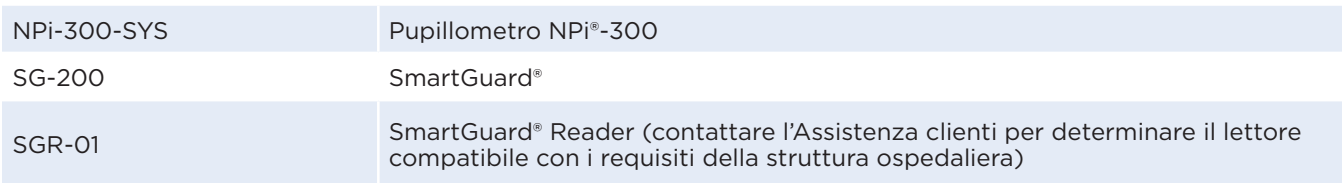

### Politica sui resi

Ai fini del rimborso, saranno accettati solo i prodotti restituiti in confezioni chiuse e con il sigillo del produttore intatto, a meno che il reso non avvenga a seguito di un reclamo per un difetto del prodotto o per errata etichettatura. Spetta a NeurOptics stabilire se il prodotto è effettivamente difettoso o presenta un'errata etichettatura. Ai fini del rimborso, non saranno accettati prodotti rimasti in possesso del cliente per più di 30 giorni.

© 2023 NeurOptics®, Inc. NeurOptics®, NPi®, Neurological Pupil index™, SmartGuard®, e SmartGuard® Reader sono tutti marchi di NeurOptics®, Inc. Tutti i diritti riservati.

# Appendice A – Parametri per la misurazione pupillare

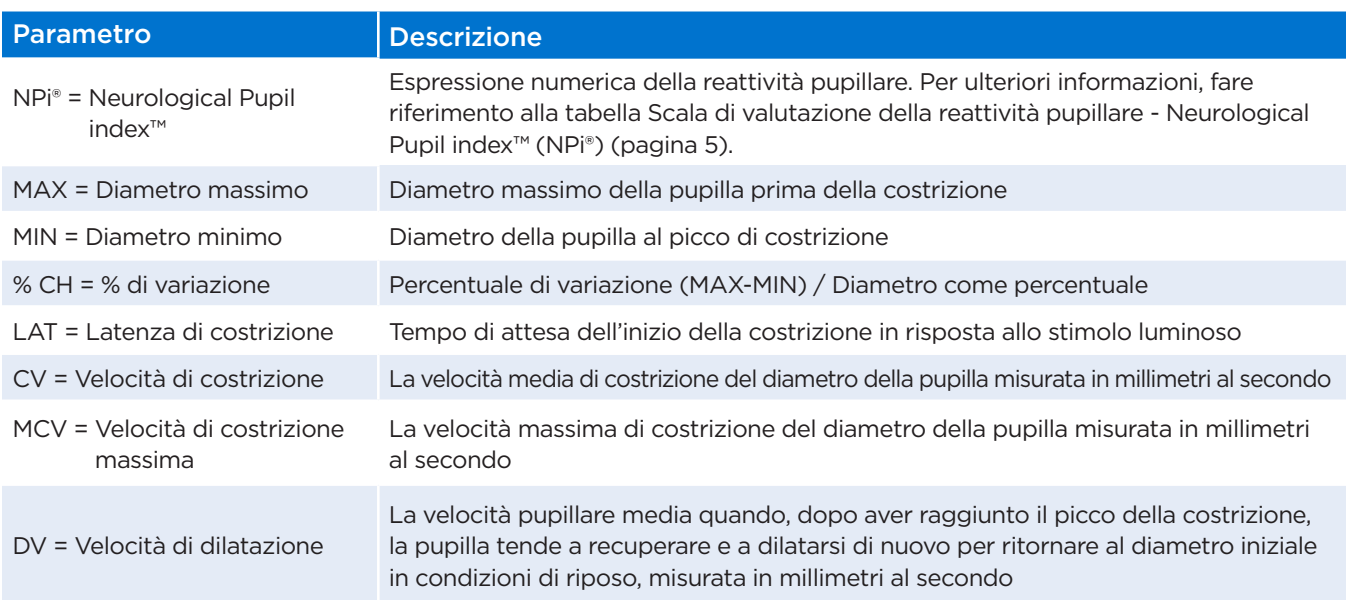

# Appendice B – Specifiche tecniche

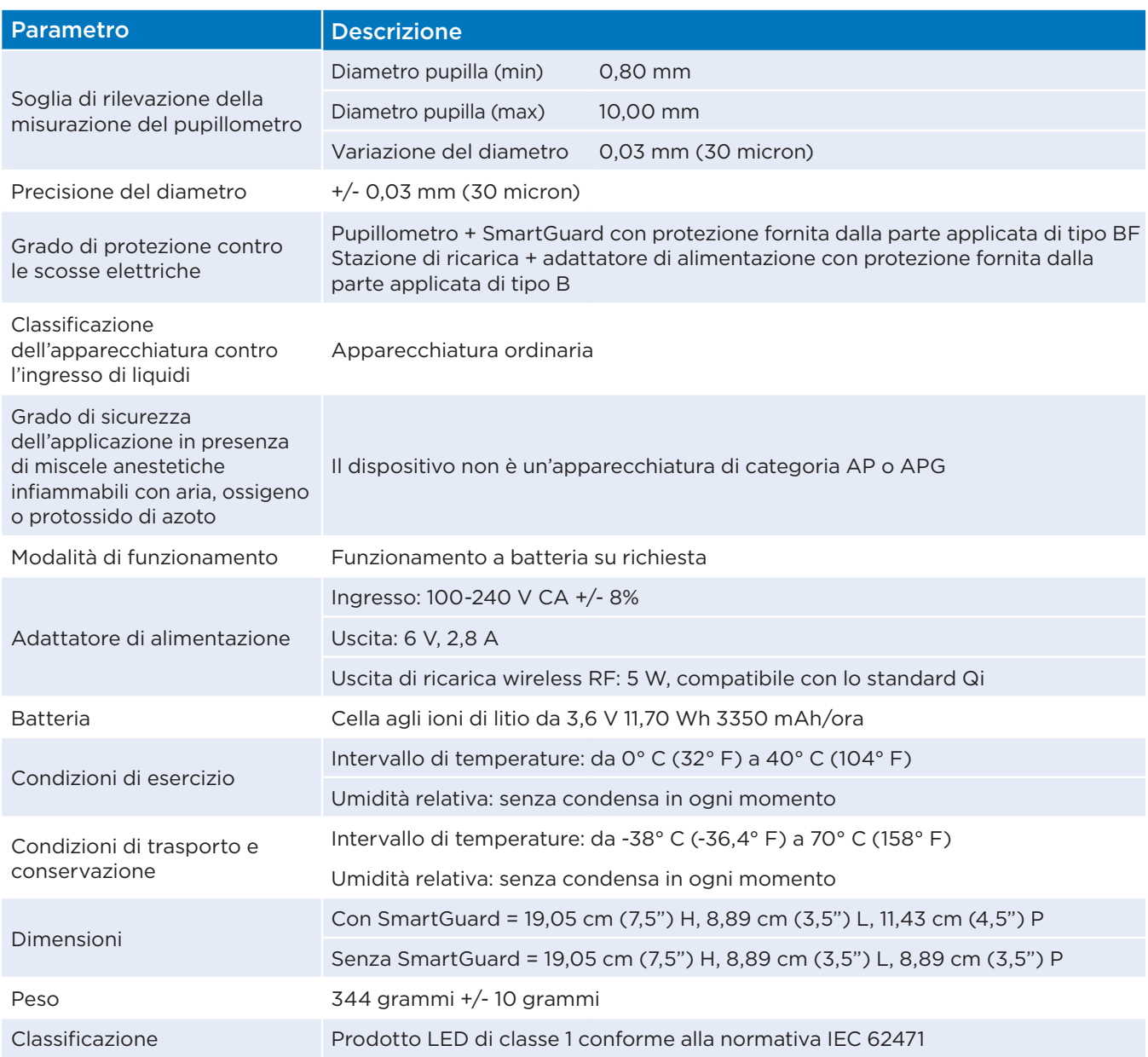

# Appendice C – Gamma di trasmissione del dispositivo di identificazione a radiofrequenza (RFID)

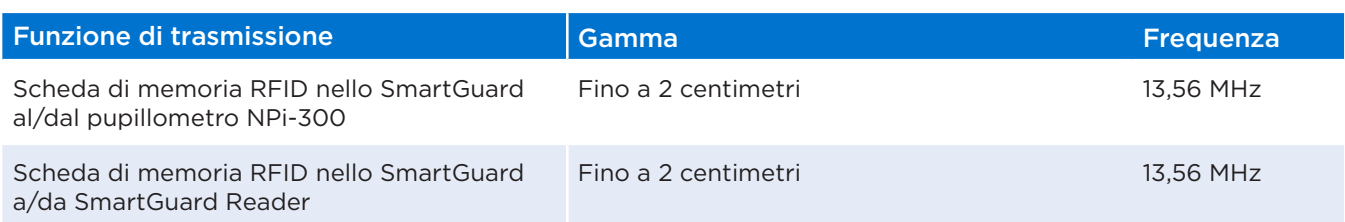

# Appendice D – Limiti di visualizzazione del pupillometro NPi-300 per l'integrazione del diagramma di flusso della cartella clinica elettronica

I seguenti valori limite alto e basso vengono forniti per comunicare al personale della struttura ospedaliera i limiti di visualizzazione dei parametri specifici da prendere in considerazione nello sviluppo dei diagrammi di flusso per i parametri neurologici.

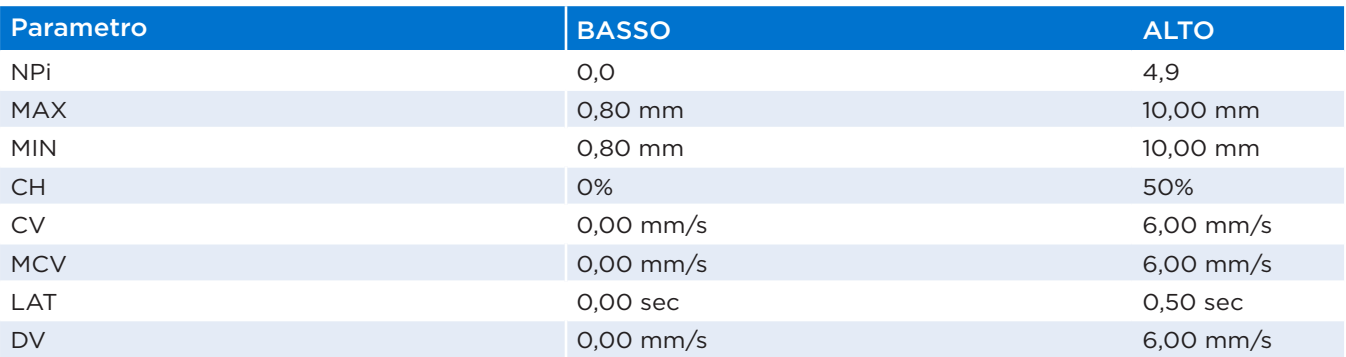

# Appendice E – Definizione dei simboli internazionali

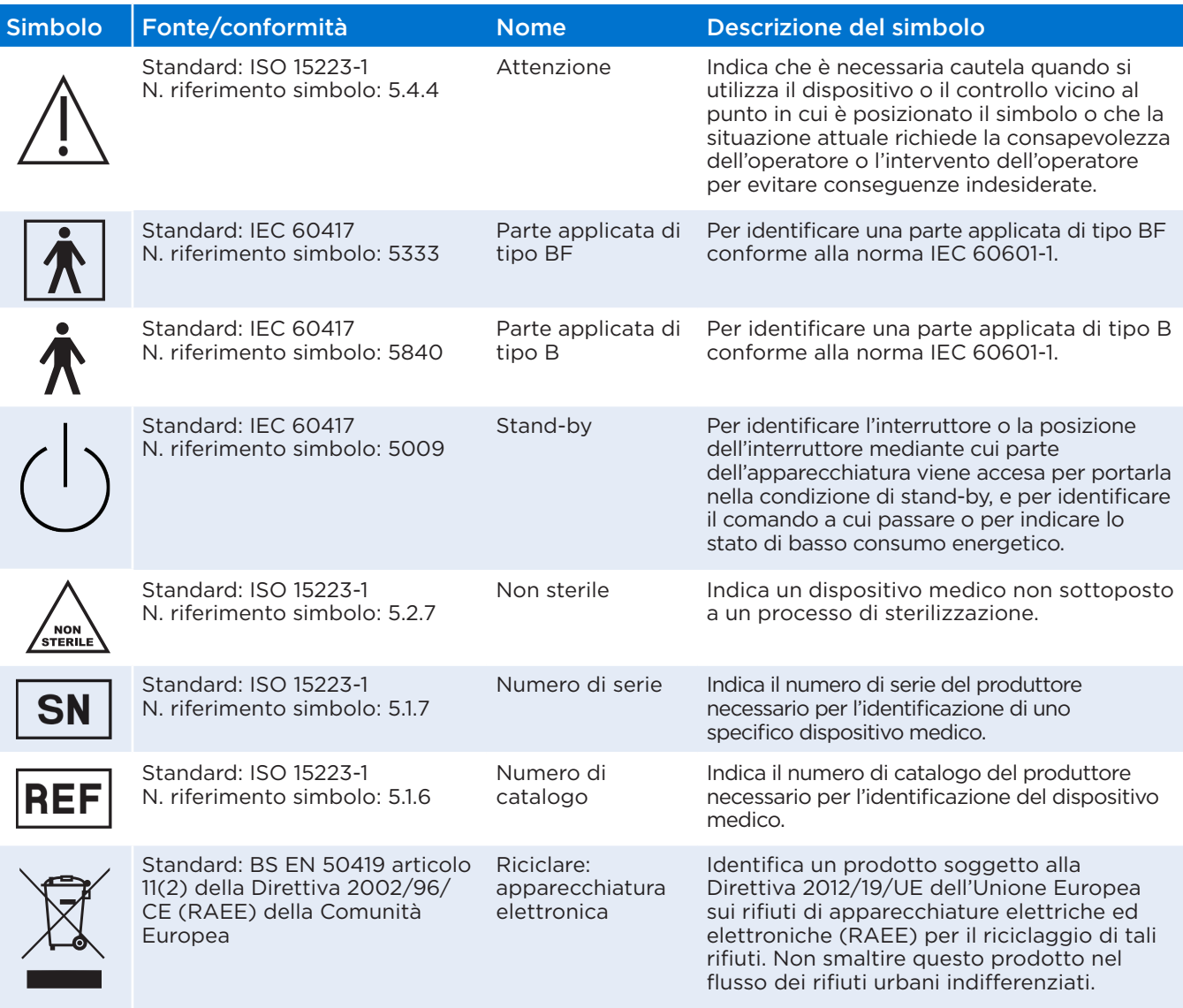

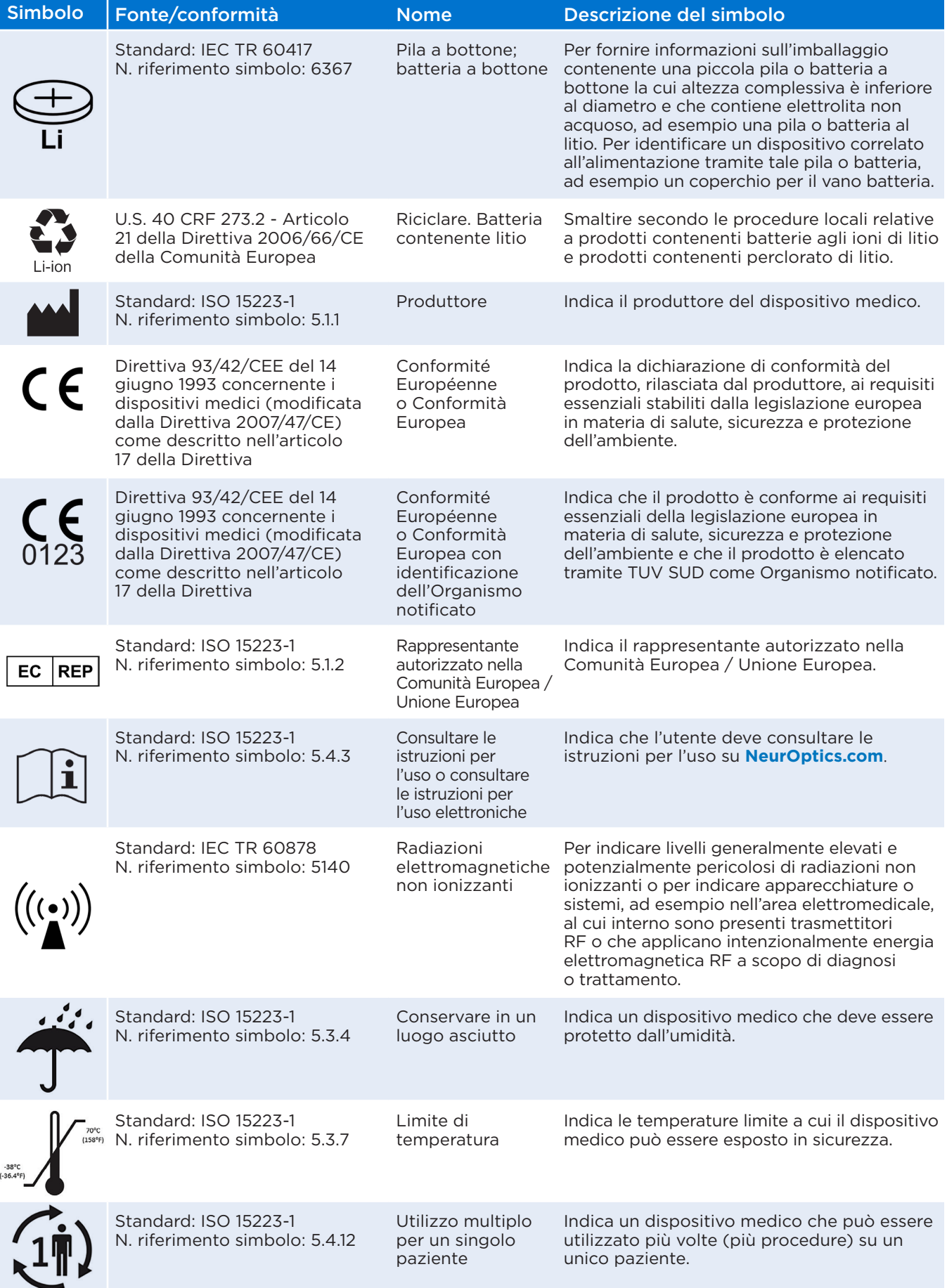

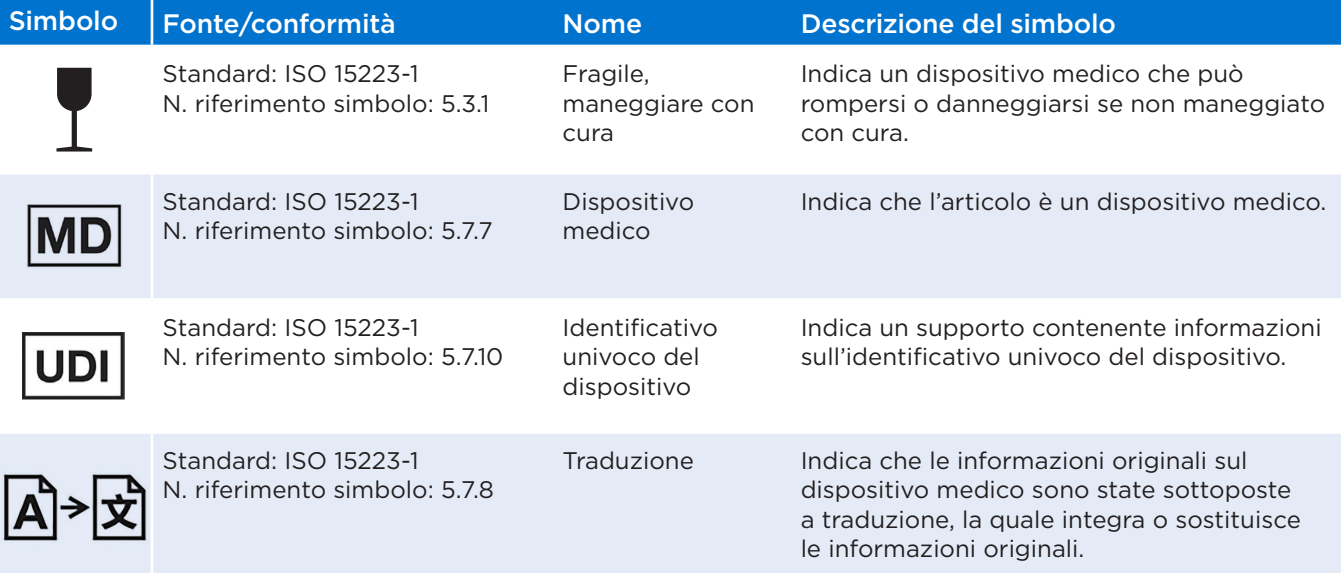

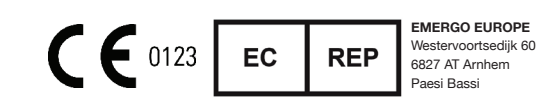

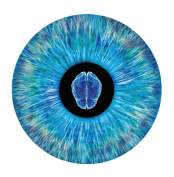

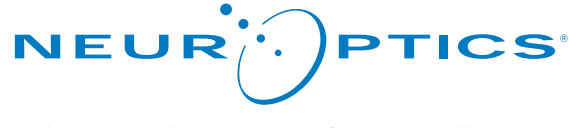

Advancing the Science of NPi® Pupillometry

9223 Research Drive Irvine, CA 92618 | USA t: +1 949.250.9792 Numero verde (Nord America): 866.99.PUPIL info@NeurOptics.com **NeurOptics.com**